# **ANSYS - Plate with a Hole - Problem Set 1**

- [Problem Specification](https://confluence.cornell.edu/display/SIMULATION/ANSYS+-+Plate+with+a+hole+-+Problem+Specification)
- [1. Start-up and preliminary set-up](https://confluence.cornell.edu/display/SIMULATION/ANSYS+-+Plate+with+a+Hole+-+Step+1)
- [2. Specify element type and constants](https://confluence.cornell.edu/display/SIMULATION/ANSYS+-+Plate+with+a+Hole+-+Step+2)
- [3. Specify material properties](https://confluence.cornell.edu/display/SIMULATION/ANSYS+-+Plate+with+a+Hole+-+Step+3)
- [4. Specify geometry](https://confluence.cornell.edu/display/SIMULATION/ANSYS+-+Plate+with+a+Hole+-+Step+4)
- [5. Mesh geometry](https://confluence.cornell.edu/display/SIMULATION/ANSYS+-+Plate+with+a+Hole+-+Step+5)
- [6. Specify boundary conditions](https://confluence.cornell.edu/display/SIMULATION/ANSYS+-+Plate+with+a+Hole+-+Step+6)
- [7. Solve](https://confluence.cornell.edu/display/SIMULATION/ANSYS+-+Plate+with+a+Hole+-+Step+7)
- [8. Postprocess the results](https://confluence.cornell.edu/display/SIMULATION/ANSYS+-+Plate+with+a+Hole+-+Step+8)
- [9. Validate the results](https://confluence.cornell.edu/display/SIMULATION/ANSYS+-+Plate+with+a+Hole+-+Step+9)
- 
- **Problem Set 1**

# Problem Set 1

## **Problem Statement**

We used a 4-node quad element (PLANE42) in the tutorial. ANSYS also offers a 8-node quad element (PLANE82). Re-solve the tutorial problem using the PLANE82 element. Compare plots of the nodal and element solution of the von Mises stress for the two cases. You may use either mesh for this problem (although the final results presented here are done using the coarser mesh).

#### **Hints**

Look at the steps and think about which ones you have to change.

When you remesh the object, notice the following changes:

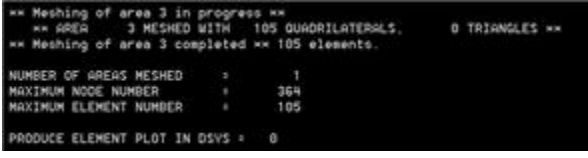

[Higher Resolution Image](https://confluence.cornell.edu/download/attachments/90092092/Mesh+PB1.jpg?version=1)

The number of nodes has increased!

To see why, do:

#### **Utility Menu > PlotCtrls > Multi-plot Ctrls ...**

Click **OK**. Then on the Multi-Plotting Window that comes up, deselect everything but **Nodes** and **Elements**.

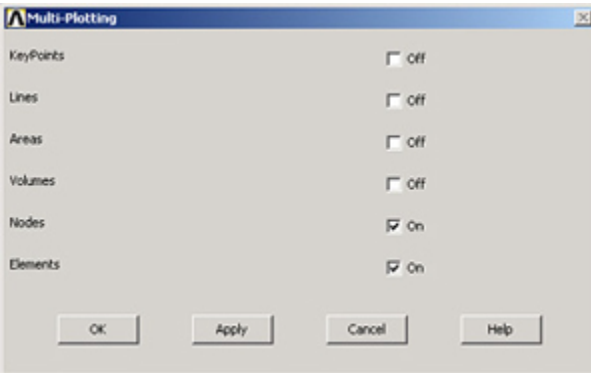

Click **OK**.

#### Then go to **Plot > Multi-Plots**

In the Graphics Window, you will now see the nodes in between the lines. There are 8 points for each quadrilateral area instead of the four we had before!

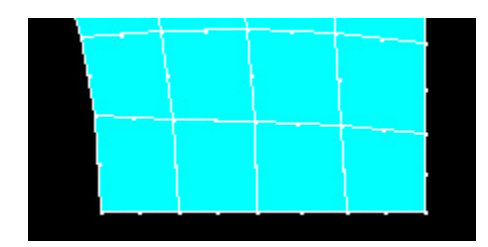

# **Final Result**

Here are the Nodal and Element Solutions you should have gotten:

#### **Nodal Solution**

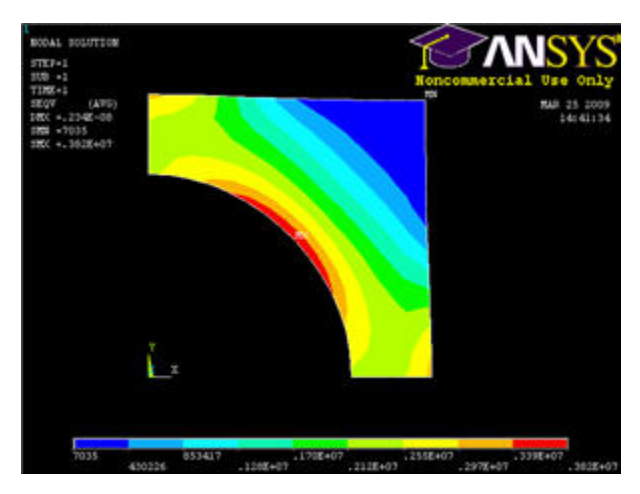

#### [Higher Resolution Image](https://confluence.cornell.edu/download/attachments/90092092/pb1_VM_Nodalsolution.jpg?version=1)

## **Element Solution**

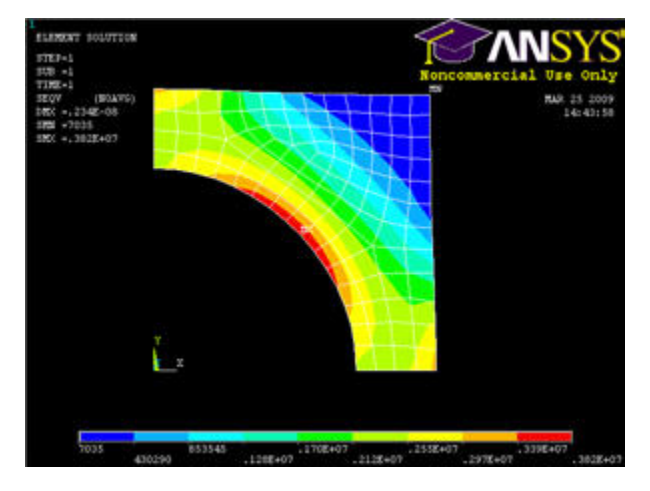

[Higher Resolution Image](https://confluence.cornell.edu/download/attachments/90092092/pb1_VM_Elementsolution.jpg?version=1)

**[Back to Problem Specification](https://confluence.cornell.edu/display/SIMULATION/ANSYS+-+Plate+with+a+hole+-+Problem+Specification)**

[See and rate the complete Learning Module](https://confluence.cornell.edu/pages/viewpage.action?pageId=90766705)

[Go to all ANSYS Learning Modules](https://confluence.cornell.edu/display/SIMULATION/ANSYS+Learning+Modules)